## Blender 3D - des couleurs

commence par élargir la partie de droite, puis sélectionne le bouton Material

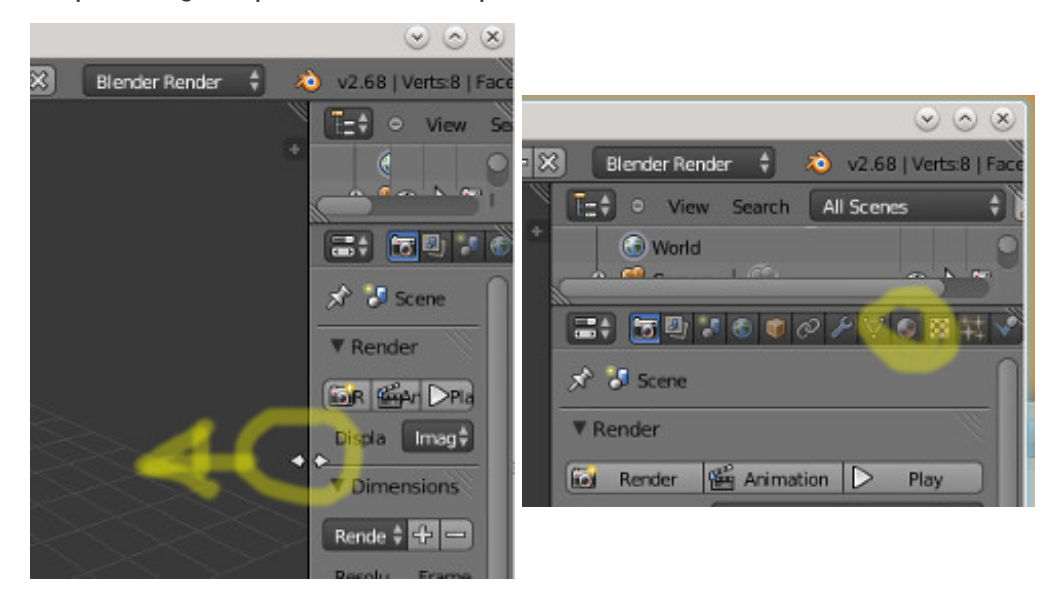

clique sur la couleur Diffuse pour la modifier. Ça modifie la couleur de tout le cube  $\bullet$ 

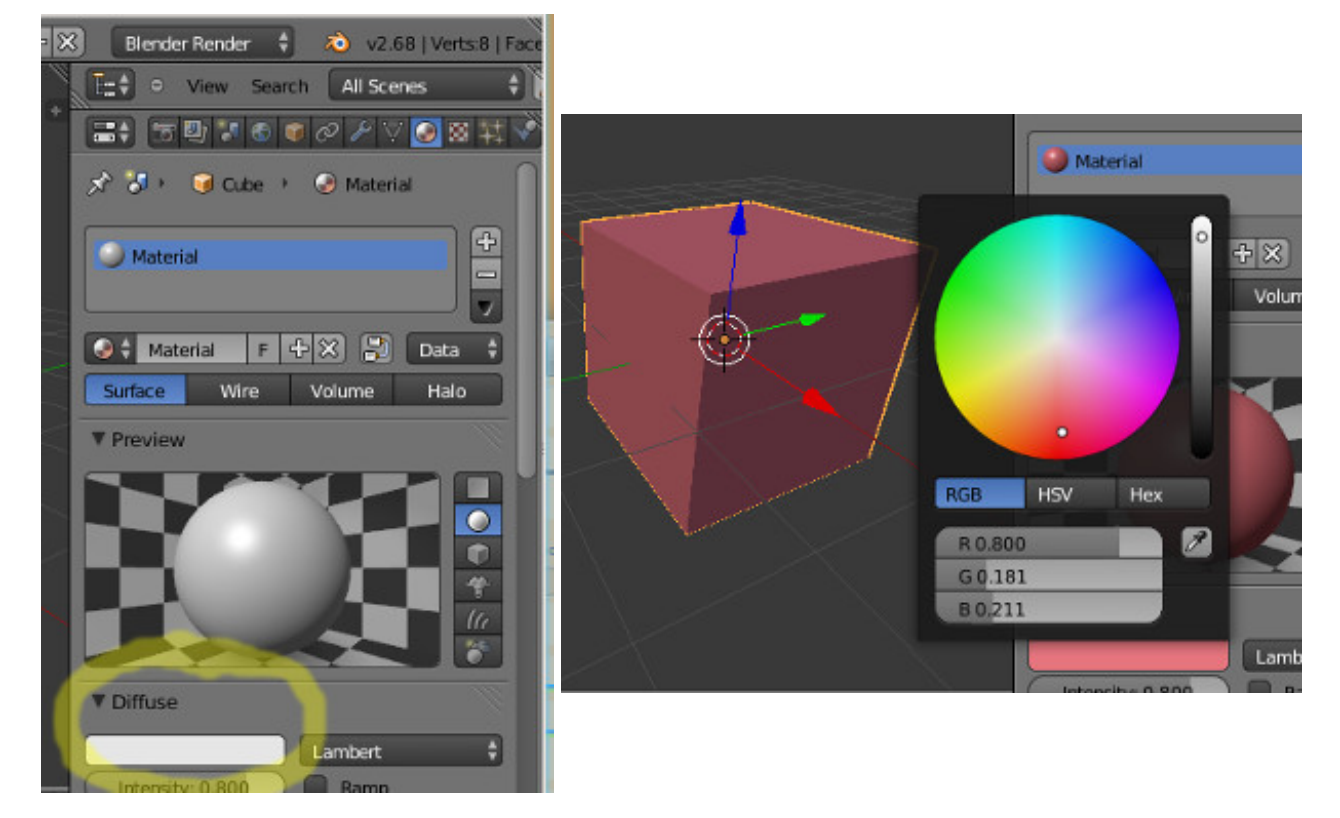

pour changer la couleur d'une seule face, tu dois passer en mode édition et la sélectionner

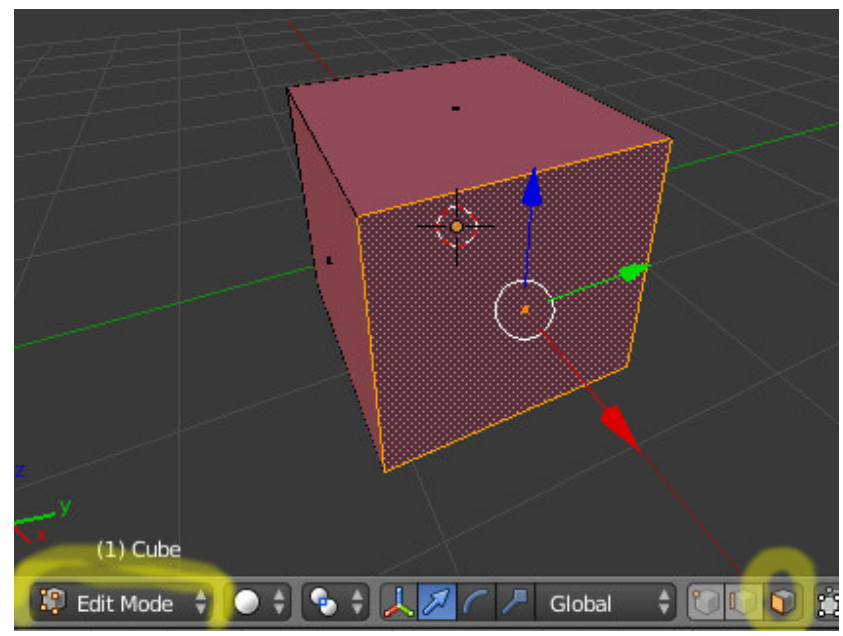

il faut ajouter un nouveau matériau, choisir sa couleur, puis l'assigner à la face sélectionnée (donc dans l'ordre les boutons +, New, la couleur diffuse puis le bouton Assign)

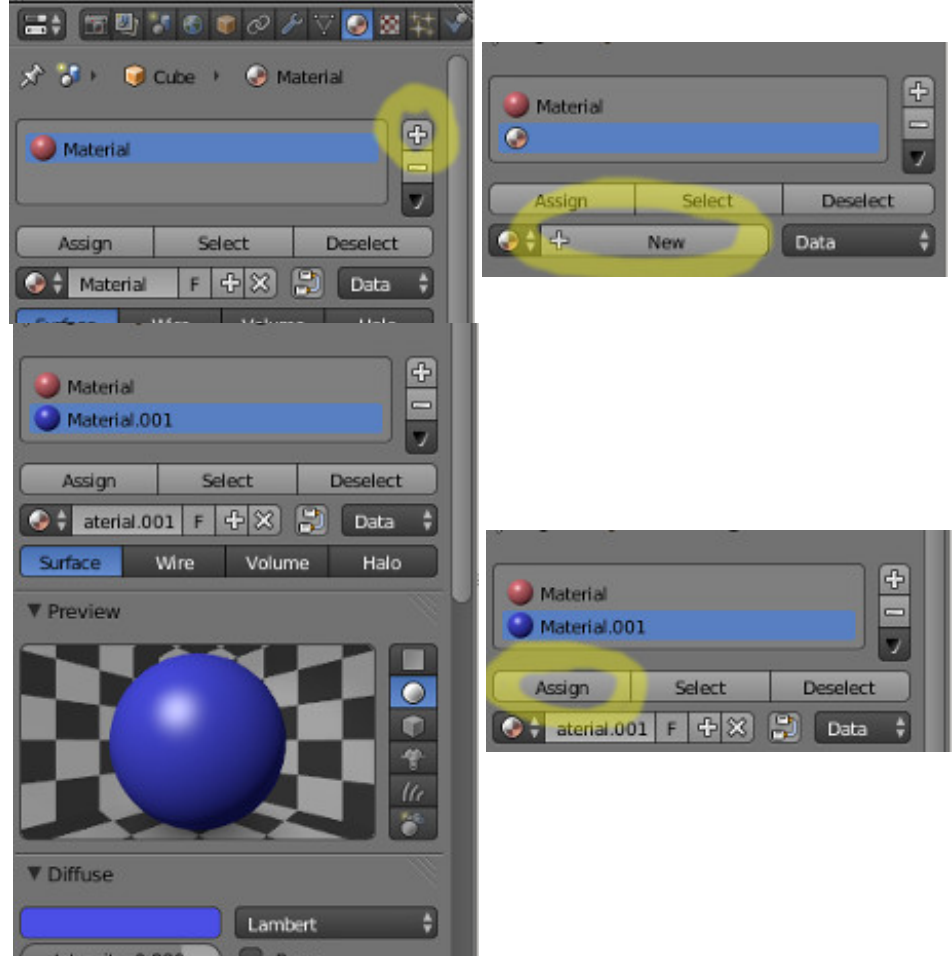

et voilà

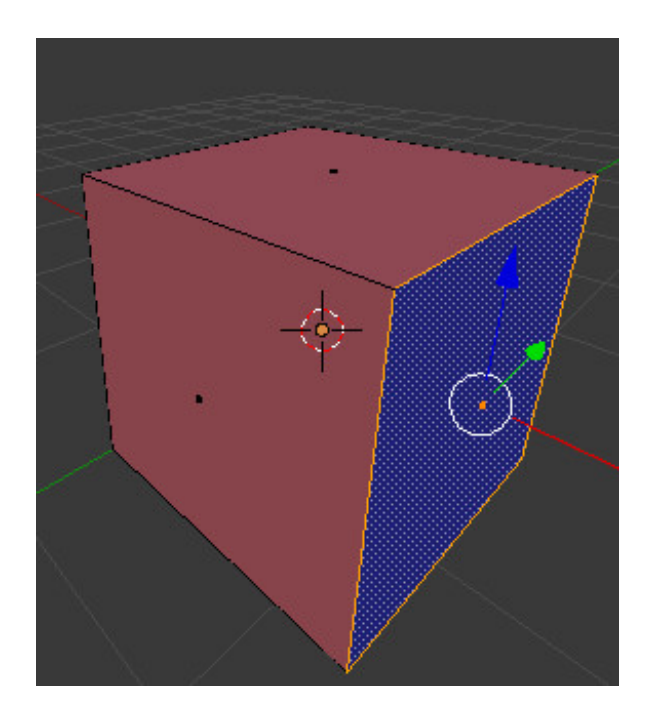